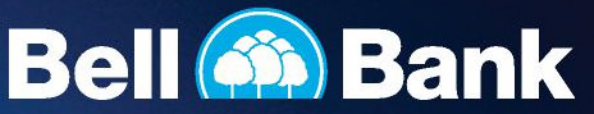

## Step-by -Step Guide: **First-Time Business Online Banking Login**

Member FDIC 3 2 6 8 4

1. On the bell.bank website, click login, then click the business button.

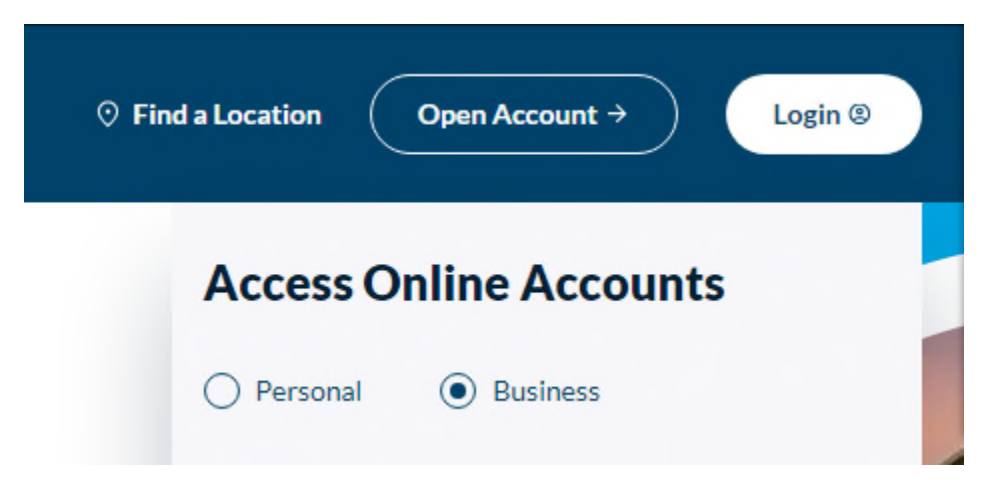

2. Enter your Username and Password. Click Login.

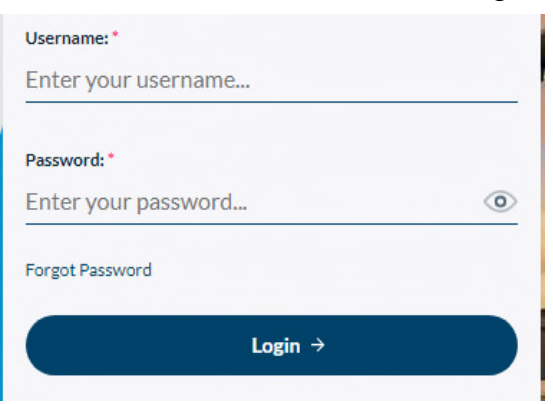

3. Select how you would like to receive a Secure Access Code (SAC).

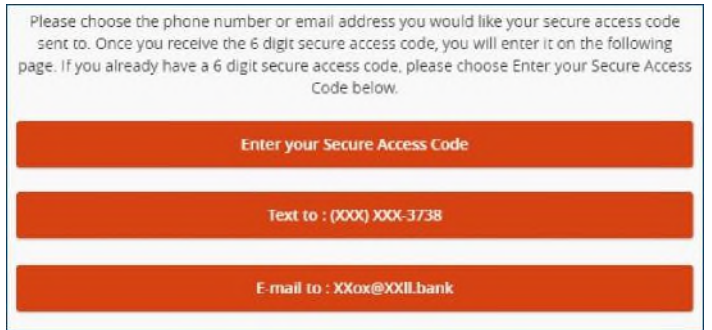

4. Once you receive the SAC, enter it as indicated.

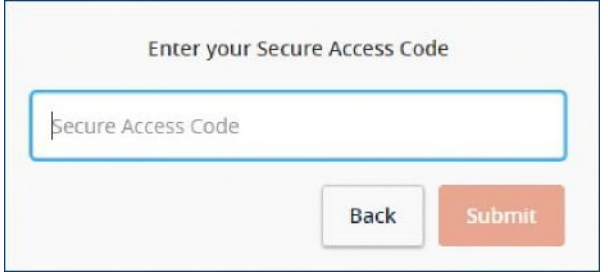

5. Verify the information in your profile is correct, and contact Bell Bank if there is an error. These fields are not editable. Once you've verified your information, scroll to the bottom and click "Submit Profile."

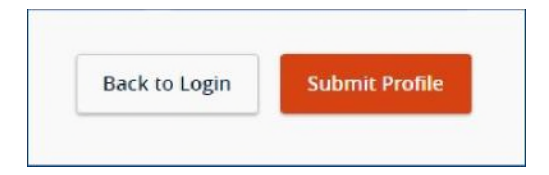

6. Enter and confirm a new password, then click "Submit."

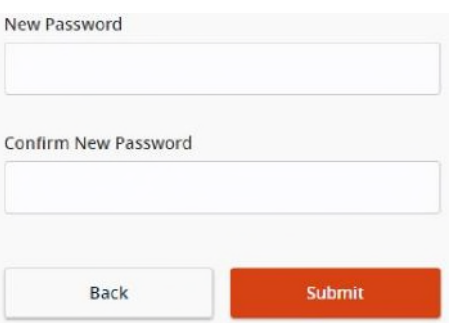

7. Choose whether or not you want to register your device. Registering the device means a secure access code will not be required for future logins using your current browser.

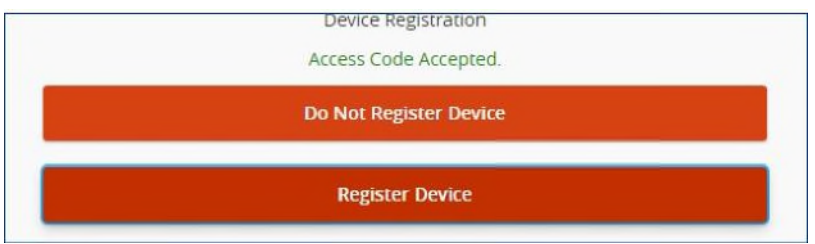

8. Follow the steps to download the Symantec VIP app and send us a secure message with the app's credential ID so you can process ACH and wires.